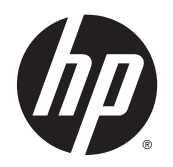

**COD** Brugervejledning

© 2015 Hewlett-Packard Development Company, L.P.

HDMI, HDMI-logoet og High-Definition Multimedia Interface er varemærker eller registrerede varemærker tilhørende HDMI Licensing LLC. Microsoft og Windows er amerikanske registrerede varemærker tilhørende Microsoft Corporation.

Oplysningerne indeholdt heri kan ændres uden varsel. De eneste garantier for HP-produkter og serviceydelser er anført i de udtrykkelige garantierklæringer, der følger med sådanne produkter og serviceydelser. Intet i dette dokument skal forstås som udgørende en yderligere garanti. HP er ikke ansvarlige for tekniske eller redaktionelle fejl eller udeladelser indeholdt heri.

Første udgave: Januar 2015

Dokumentets delnummer: 803410-081

#### **Om denne vejledning**

Denne vejledning indeholder oplysninger om skærmens egenskaber, opsætning af skærmen, brig af software og tekniske specifikationer.

**ADVARSEL!** Tekst, der er fremhævet på denne måde, betyder, at hvis vejledningen ikke følges, kan det medføre personskade eller dødsfald.

**A FORSIGTIG:** Tekst, der er fremhævet på denne måde, betyder, at hvis vejledningen ikke følges, kan det medføre materiel beskadigelse eller tab af data.

**BEMÆRK:** Tekst, der er fremhævet på denne måde, indeholder vigtige yderligere oplysninger.

**TIP:** Når en tekst er fremhævet på denne måde, angiver det, at teksten indeholder nyttige tips.

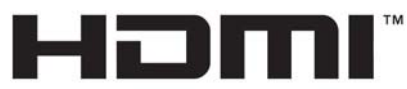

HIGH-DEFINITION MULTIMEDIA INTERFACE

Dette produkt omfatter HDMI-teknologi.

# **Indholdsfortegnelse**

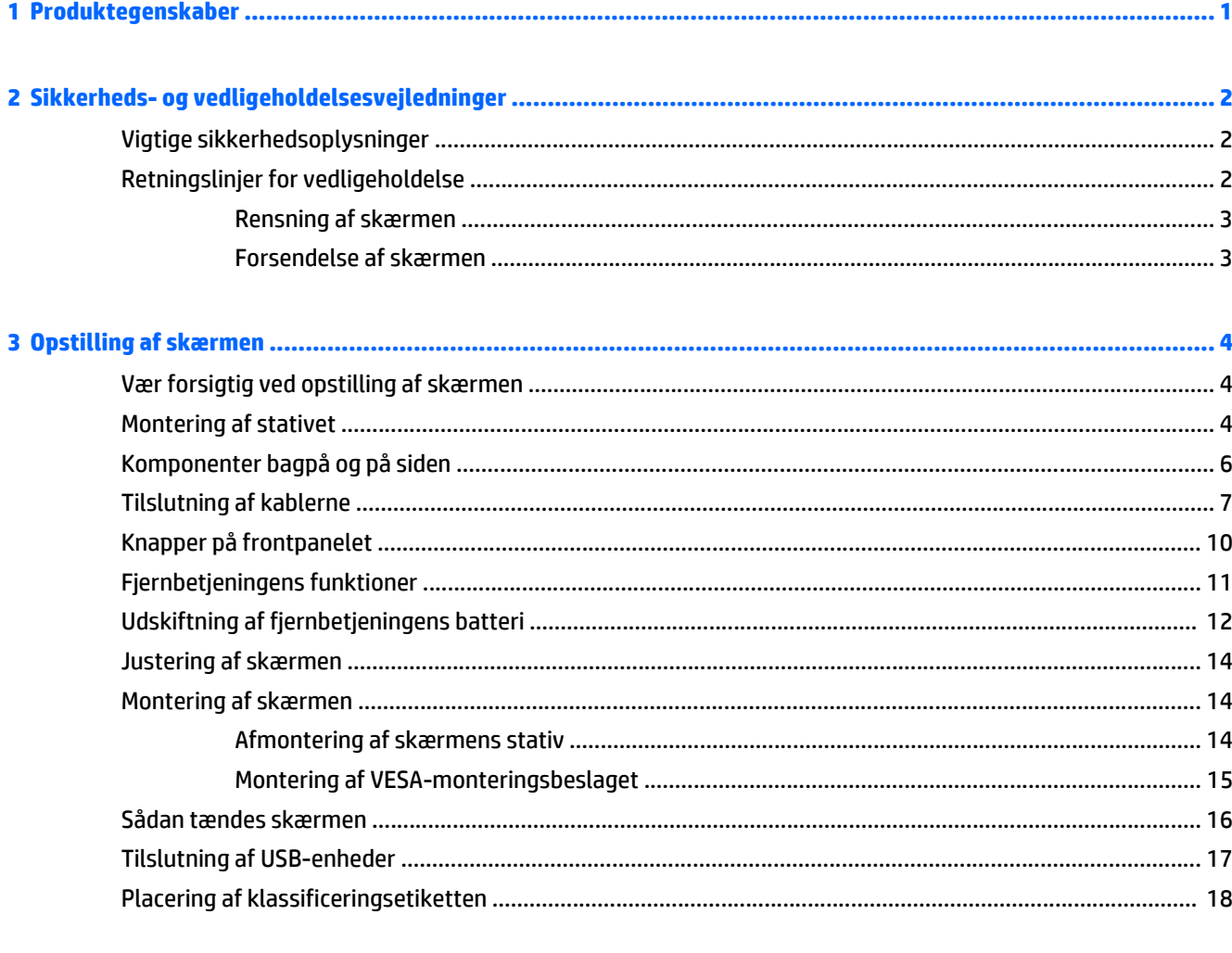

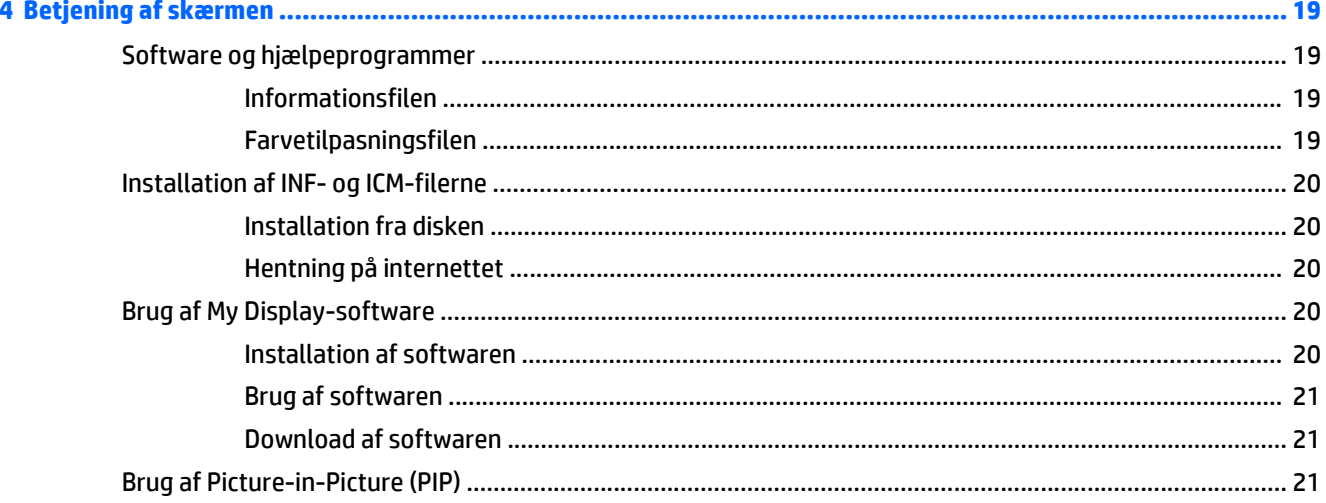

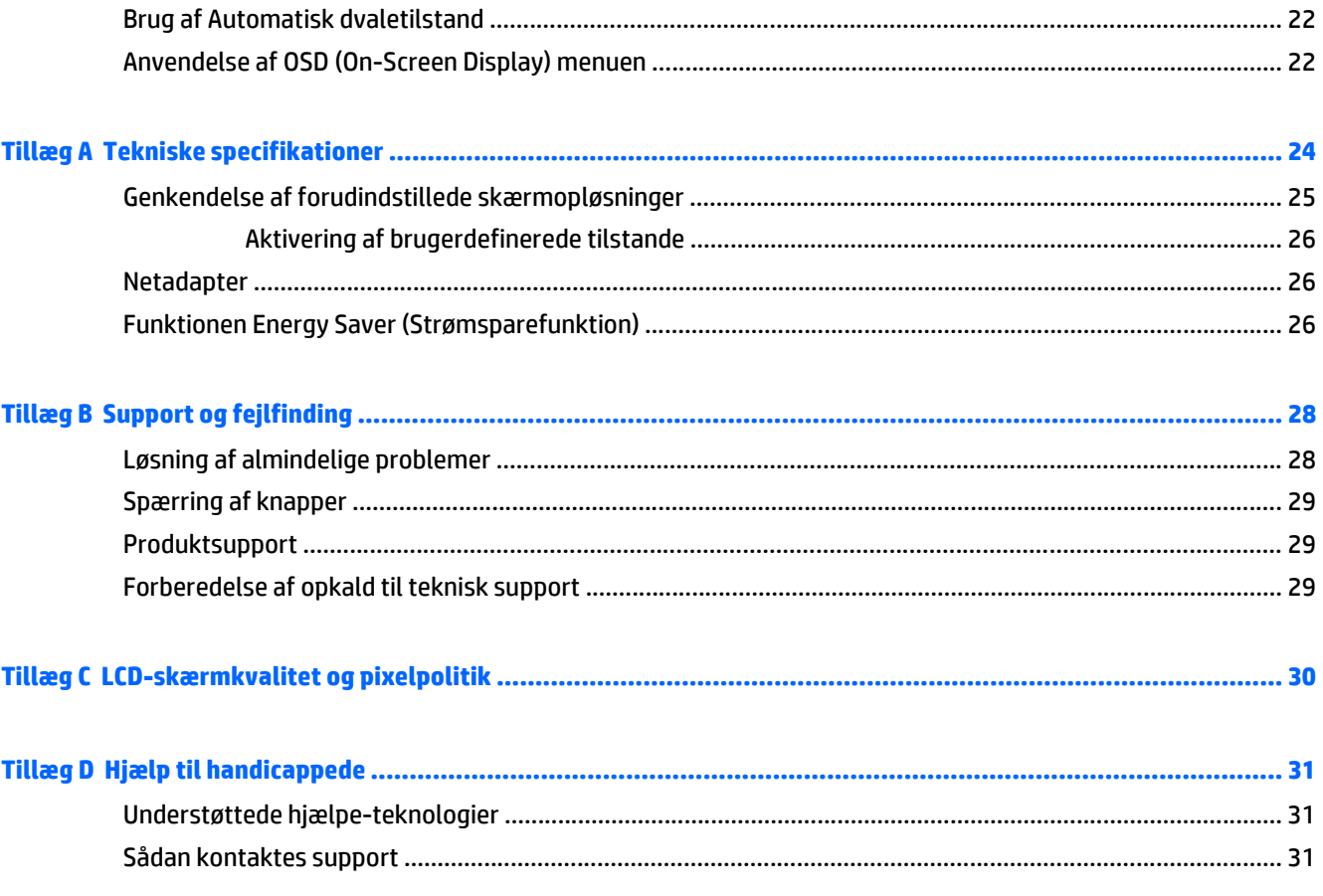

# <span id="page-6-0"></span>**1 Produktegenskaber**

Skærmfunktionerne omfatter:

- 81,28 cm (32 tommer) diagonalt, synligt område med 3840 x 2160 4K2K opløsning plus fuldskærmsupport til lavere opløsninger
- Justering af skærmens vinkel, så den er nem at se fra en siddende eller stående position, eller ved bevægelse fra den ene side af skærmen til den anden
- Bred betragtningsvinkel med uændrede farver
- HDMI (High-Definition Multimedia Interface) 1.4 og 2.0-videoindgange
- MHL (Mobile High-Definition Link) videoindgange
- DisplayPort videoindgang
- Picture In Picture-funktionalitet med flere kilder
- Plug and Play-funktion, hvis den understøttes af dit operativsystem
- On-Screen Display (OSD)-indstillinger på 10 sprog for let opsætning og skærmoptimering
- *My Display* software til justering af skærmindstillinger via Windows
- HDCP (High-Bandwidth Digital Content Protection) benyttes på digitale indgange
- Disk med software og dokumentation, som indeholder skærmdrivere og produktdokumentation
- **Fjernbetjening**
- VESA-monteringsbeslag, så man kan montere skærmen på et vægmonteringsbeslag eller en svingarm
- USB 2.0-hub med én upstream-port og to downstream-porte
- Førsteklasses integrerede højttalere og hovedtelefon-stik for optimeret lydkvalitet

**BEMÆRK:** For sikkerheds- og lovgivningsmæssige oplysninger, se *Produktbemærkninger*, som findes på mediedisken, hvis en sådan medfølger, eller i din dokumentationspakke. Hvis du vil se om der er opdateringer til dit produkts brugervejledning, skal du gå til<http://www.hp.com/support>og vælge dit land/ område. Vælg **Drivere og downloads**, og følg instruktionerne på skærmen.

# <span id="page-7-0"></span>**2 Sikkerheds- og vedligeholdelsesvejledninger**

## **Vigtige sikkerhedsoplysninger**

Der følger et strømkabel med til skærmen. Hvis der bruges en anden ledning, skal der altid bruges en strømkilde og et stik, som passer til denne skærm. For at finde oplysninger om det korrekte netledningssæt til brug med skærmen, skal man se de *Produktbemærkninger* der findes på mediedisken, hvis en sådan medfølger, eller i dokumentationskittet.

**ADVARSEL!** Følg forholdsreglerne nedenfor for at undgå elektrisk stød eller beskadigelse af udstyret:

- Slut netledningen til en vekselstrømsstikkontakt, der altid er let tilgængelig.
- Sluk for strømmen til skærmen ved at trække netledningen ud af stikkontakten.

• Hvis din netledning har et 3-bens stik, skal du stikke ledningen ind i en jordet (jordforbundet) 3-bens stikkontakt. Deaktiver ikke netledningens jordben ved for eksempel at sætte stikket en 2-bens adapter. Jordstikbenet er en vigtig sikkerhedsforanstaltning.

Af hensyn til din sikkerhed skal du undgå at placere noget oven på strømledninger eller -kabler. Placér dem, så ingen risikerer at træde på eller falde over dem. Træk aldrig i selve ledningen eller kablet. Tag fat om stikproppen, når du vil afbryde tilslutningen til stikkontakten.

Læs *Vejledning i sikkerhed og komfort* for at mindske risikoen for alvorlige kvæstelser. Den beskriver korrekt opsætning af arbejdsstationen, arbejdsstilling og sunde vaner i forbindelse med arbejdet for computerbrugere og indeholder vigtige oplysninger om elektrisk og mekanisk sikkerhed. Vejledningen kan du finde på internettet på adressen [http://www.hp.com/ergo.](http://www.hp.com/ergo)

**FORSIGTIG:** Af hensyn til beskyttelsen af skærmen og computeren, bør alle netledninger til computeren og dens ydre enheder, f.eks. skærm, printer eller scanner, være beskyttet mod strømstød, f.eks. i form af en strømskinne eller en UPS (Uninterruptible Power Supply). Det er ikke alle strømskinner, som beskytter mod strømstød. Det skal tydeligt fremgå af en strømskinne, at den beskytter mod strømstød. Brug en strømskinne fra en producent, der udskifter udstyret, hvis beskyttelsen mod strømstød ikke fungerer.

Placer HP LCD-skærmen på et passende møbel, der er solidt og stort nok til at bære den.

**ADVARSEL!** Hvis LCD-skærmen placeres på små eller smalle borde, reoler, hylder, højttalere, kommoder eller rullevogne, kan den falde ned og medføre kvæstelser.

Alle ledninger og kabler, som er forbundet med LCD-skærmen, bør trækkes omhyggeligt, således at man ikke kan trække i dem, gribe fat i dem eller falde over dem.

**BEMÆRK:** Dette produkt er egnet til underholdningsbrug. Overvej at placere skærmen i omgivelser med kontrolleret belysning, så omgivende lys og belyste overflader ikke skaber forstyrrende reflektioner på skærmen.

## **Retningslinjer for vedligeholdelse**

Sådan øges skærmens ydeevne og levetid:

- <span id="page-8-0"></span>● Åbn ikke skærmens kabinet, og forsøg ikke selv at reparere produktet. Indstil kun de kontrolfunktioner, der er omtalt i betjeningsvejledningen. Hvis skærmen ikke fungerer korrekt eller du har tabt eller beskadiget den, skal du kontakte HPs autoriserede forhandler eller serviceyder.
- Brug kun en strømkilde og en forbindelse, der passer til skærmen ifølge etiketten/pladen bag på skærmen.
- Sørg for at den nomielle spænding for produkterne, der tilsluttes stikket, ikke overskrider den grænse, som gælder for det elektriske stik, og den samlede nominelle spænding. Den nominelle spænding er angivet (i AMPS eller A) på enhedens strømetiket.
- Installér skærmen i nærheden af en stikkontakt, du har nem adgang til. Afbryd strømmen ved at tage fat om stikket og trække det ud af stikkontakten. Træk aldrig i ledningen for at afbryde tilslutningen.
- Sluk skærmen, når den ikke er i brug. Du kan forlænge skærmens levetid betydeligt, hvis du benytter et strømstyringsprogram eller slukker skærmen, når den ikke er i brug.

**BEMÆRK:** Skærme med billedskade ("burnt-in image") er ikke dækket af HP-garantien.

- Stik og åbninger i kabinettet er beregnet til ventilation. De må ikke blokeres eller tildækkes. Skub aldrig genstande af nogen art ind i kabinettets stik eller åbninger.
- Tab ikke skærmen, og anbring den aldrig på en ustabil overflade.
- Undgå at anbringe noget oven på netledningen. Træd ikke på netledningen.
- Anbring skærmen på et sted med god udluftning og væk fra kraftige lys-, varme- eller fugtkilde.
- Når du fjerner skærmstativet, skal du lægge skærmen med forsiden nedad på et blødt underlag for at undgå, at skærmen bliver ridset, får skader eller går i stykker.

#### **Rensning af skærmen**

- **1.** Sluk for skærmen, og tag derefter netledningen ud af stikket bag på enheden.
- **2.** Tør støvet af skærmen og kabinettet med en blød og ren, antistatisk klud.
- **3.** I situationer hvor rengøringen er mere vanskelig, kan du bruge en blanding af halvt vand og halvt isopropylalkohol.
- **FORSIGTIG:** Sprøjt rengøringsmidlet på en klud, og brug den fugtige klud til forsigtigt at tørre skærmen af. Sprøjt aldrig rengøringsmidlet direkte på skærmen. Det kan løbe om bag kanten og beskadige elektronikken.

**FORSIGTIG:** Brug ikke rengøringsmidler, der indeholder oliebaserede stoffer, som f.eks. benzen, fortynder eller flygtige stoffer, til at rengøre skærmen eller kabinettet. Disse kemikalier kan beskadige skærmen.

#### **Forsendelse af skærmen**

Gem den oprindelige emballage. Du kan få brug for den på et senere tidspunkt, hvis du skal flytte eller fragte skærmen.

# <span id="page-9-0"></span>**3 Opstilling af skærmen**

Når du skal installere skærmen, skal du sørge for, at der er slukket for strømmen til skærmen, computersystemet og andre tilsluttede enheder, og følg derefter fremgangsmåden nedenfor.

## **Vær forsigtig ved opstilling af skærmen**

For at undgå skader på skærmen bør du undgå at røre ved LCD-panelets overflade. Hvis du trykker på panelet, kan det medføre uregelmæssige farver eller at de flydende krystaller forrykker sig. Hvis dette sker, vil skærmen ikke kommer til at fungere normalt igen.

Hvis du installerer et stativ, skal du lægge skærmen med forsiden nedad på et fladt underlag, som er dækket med beskyttende skumplader. Dette forhindrer, at skærmen bliver ridset, ødelagt eller beskadiget og at knapperne på frontpanelet beskadiges.

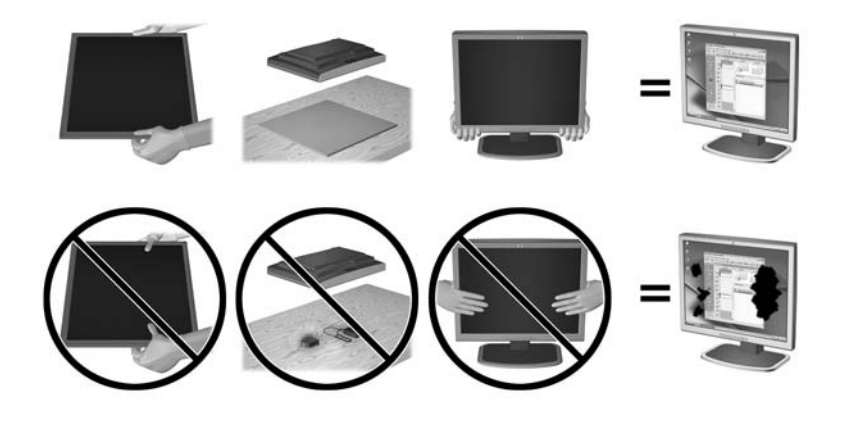

**BEMÆRK:** Din skærm kan se anderledes ud end skærmen i denne illustration.

### **Montering af stativet**

**FORSIGTIG:** Skærmen er skrøbelig. Undgå at berøre eller trykke på skærmen. dette kan beskadige den.

**TIP:** Overvej placeringen af skærmen, eftersom kanten kan skabe forstyrrende refleksioner fra omgivende lys og klare overflader.

**1.** Tag skærmen ud af kassen, og læg den med skærmsiden nedad på en plan overflade, som er dækket med et rent og tørt stykke stof.

**2.** Fastgør stativet til skærmen ved at sætte beslaget øverst på stativet ind i åbningen på bagsiden af skærmen, indtil beslaget klikker sikkert på plads.

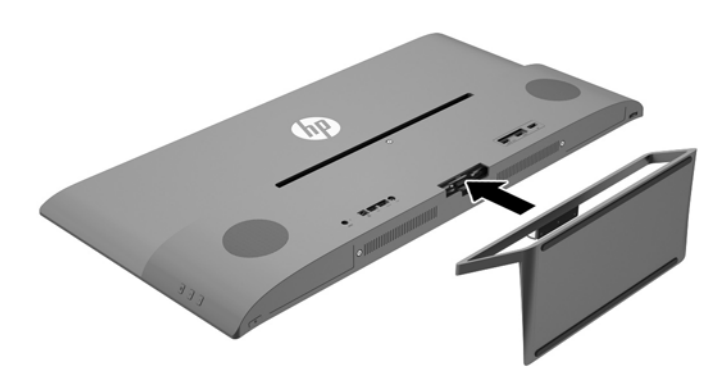

# <span id="page-11-0"></span>**Komponenter bagpå og på siden**

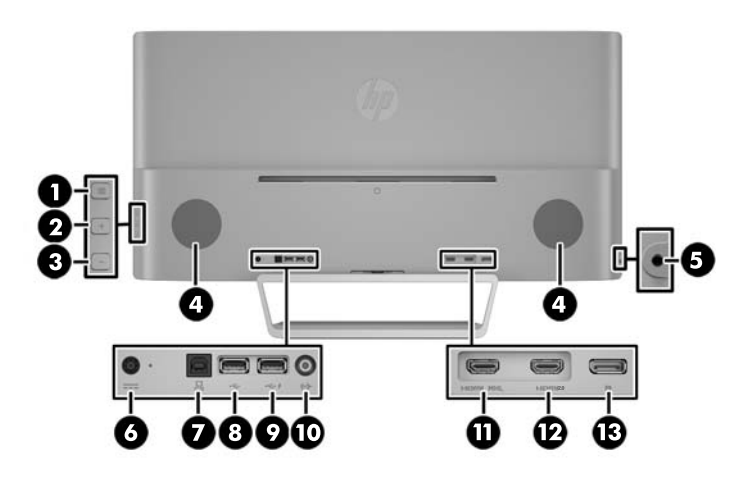

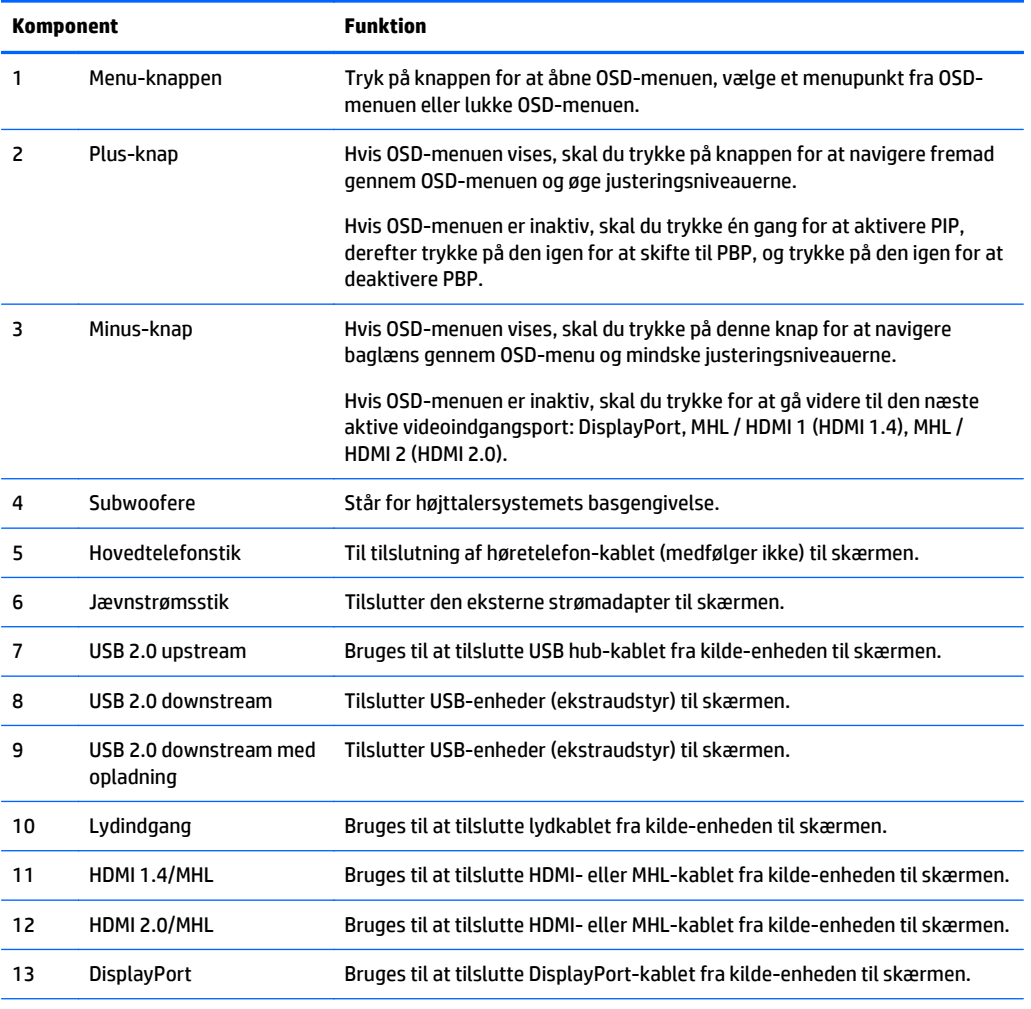

**BEMÆRK:** USB 2.0-porten som har downstream med opladning, leverer også strøm til opladning af en enhed som f.eks en smartphone eller tablet.

# <span id="page-12-0"></span>**Tilslutning af kablerne**

**BEMÆRK:** Skærmen leveres med udvalgte kabler. Ikke alle kabler der er vist i dette afsnit, leveres sammen med skærmen.

- **1.** Placér skærmen på et praktisk og velventileret sted i nærheden af computeren.
- **2.** Tilslut et videokabel.
	- **BEMÆRK:** Skærmen finder automatisk ud af, hvilke indgange der har gyldige skærmsignaler. Input'ene kan vælges ved at trykke på knappen Minus på sidepanelet eller via On-Screen Display (OSD) (vises på skærmen) ved at trykke på knappen Menu og vælge **Input Control** (styring af input).
		- Slut et DisplayPort-signalkabel til DisplayPort-stikket bag på skærmen, og slut den anden ende til DisplayPort-stikket på kilde-enheden.

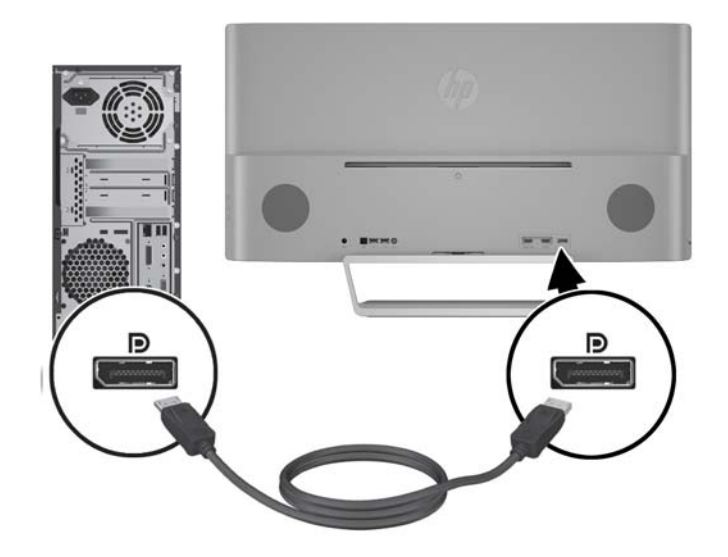

Slut et HDMI-kabel eller MHL-kabel til HDMI 2.0-stikket bag på skærmen, og slut den anden ende til en kilde-enhed der er kompatibel med HDMI eller MHL.

**BEMÆRK:** MHL-enheder er mobile enheder, som f.eks smartphones og tabletter.

**BEMÆRK:** MHL video er begrænset til den mobile enheds output-opløsning.

**BEMÆRK:** MHL-stikket oplader også MHL-mobilenheder når de er tilsluttet og streamer.

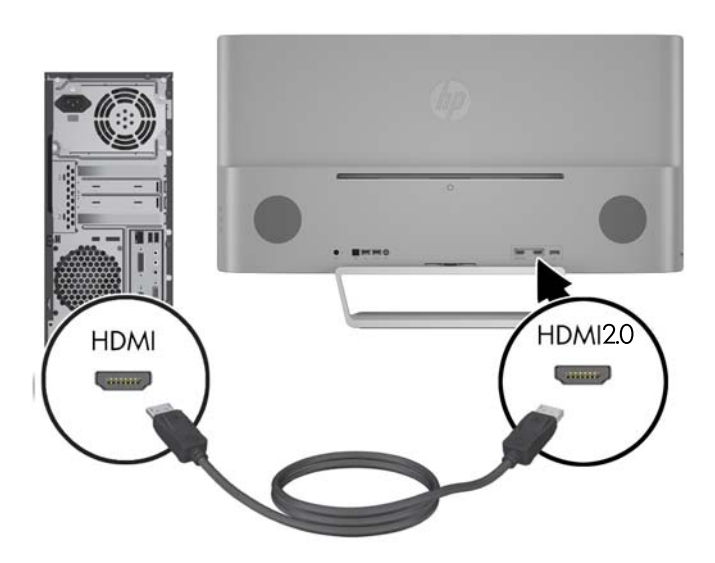

Slut et HDMI-kabel eller MHL-kabel til HDMI 1.4-stikket bag på skærmen, og slut den anden ende til en kilde-enhed der er kompatibel med HDMI eller MHL.

**BEMÆRK:** MHL-enheder er mobile enheder, som f.eks smartphones og tabletter.

**BEMÆRK:** MHL video er begrænset til den mobile enheds output-opløsning.

**BEMÆRK:** MHL-stikket oplader også MHL-mobilenheder når de er tilsluttet og streamer.

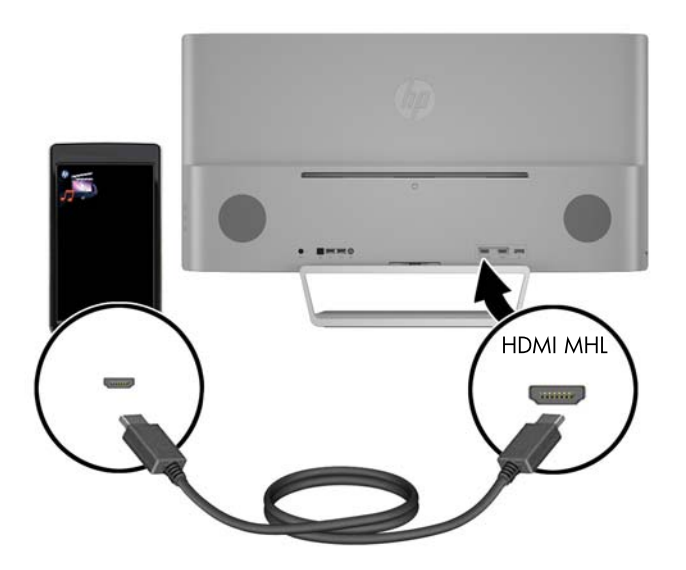

**3.** Slut et USB upstream-signalkabel til USB upstream-stikket bag på skærmen, og slut den anden ende til USB downstream-stikket på kilde-enheden.

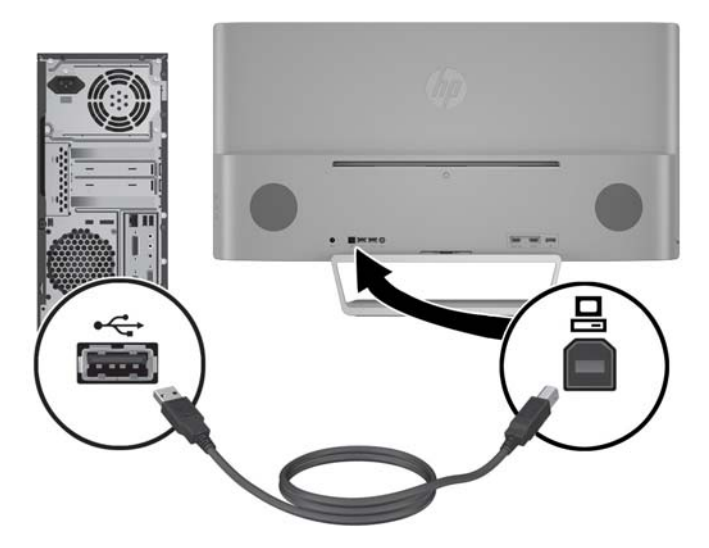

**4.** Slut et lydkabel til lydindgangen bag på skærmen og den anden ende til lydudgangen på kilde-enheden.

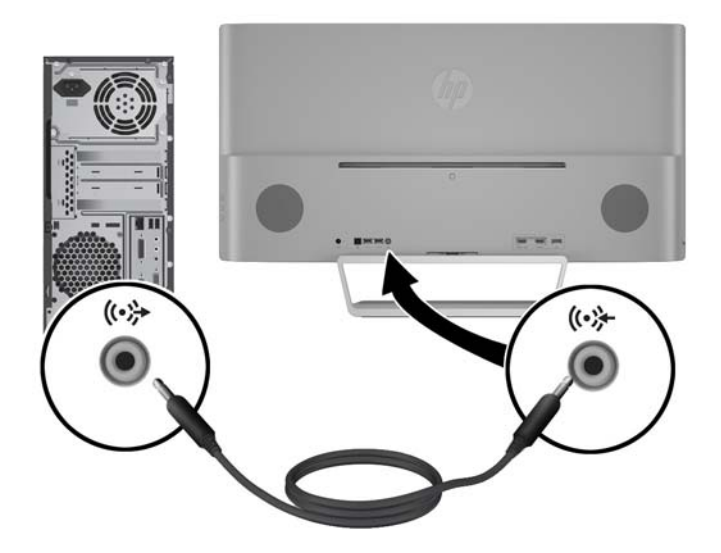

<span id="page-15-0"></span>**5.** Forbind den ene ende af strømforsyningskablet til strømforsyningen (1) og den anden ende til en stikkontakt, som har jordforbindelse (2), og slut derefter den runde ende af strømforsyningskablet til skærmen (3).

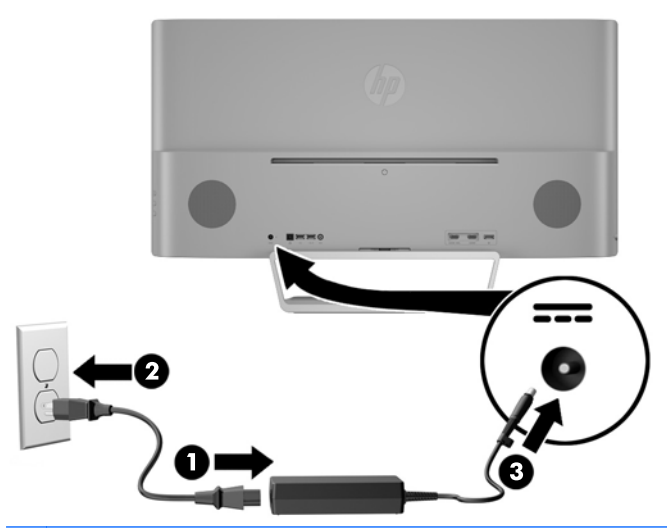

**ADVARSEL!** Følg forholdsreglerne nedenfor for at undgå elektrisk stød eller beskadigelse af udstyret:

Benyt altid jordforbindelsesstikket. Jordforbindelsesstikket har en vigtig sikkerhedsmæssig funktion.

Sæt netledningen i en stikkontakt med jordforbindelse, hvortil der altid er nem adgang.

Afbryd udstyrets strømforsyning ved at tage netledningen ud at stikkontakten.

Af hensyn til din sikkerhed skal du undgå at placere noget oven på strømledninger eller -kabler. Placér dem, så ingen risikerer at træde på eller falde over dem. Træk aldrig i selve ledningen eller kablet. Tag fat om stikproppen, når du vil afbryde tilslutningen til stikkontakten.

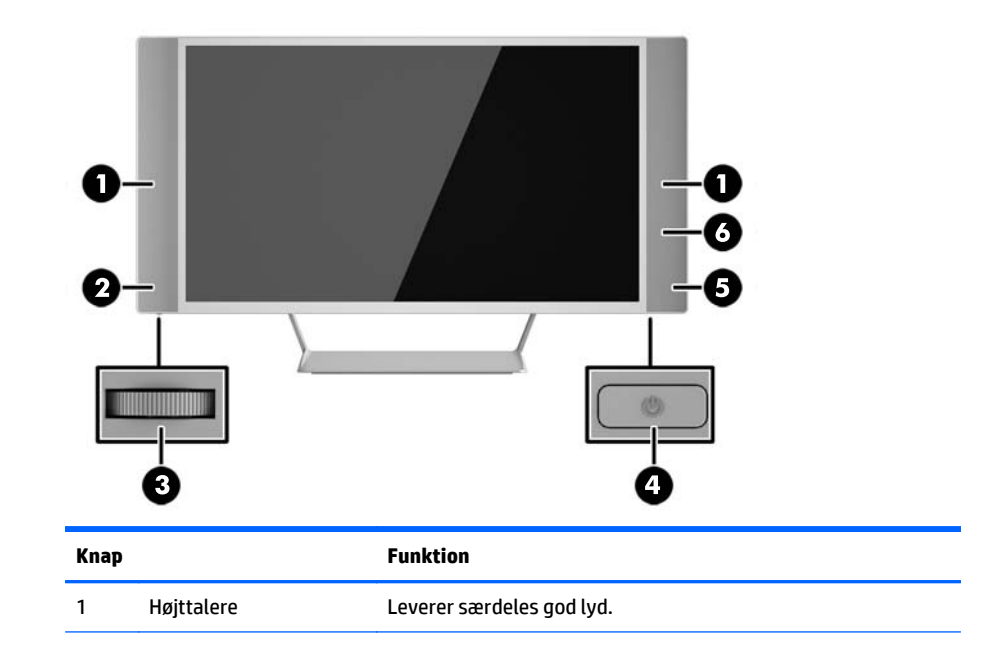

## **Knapper på frontpanelet**

<span id="page-16-0"></span>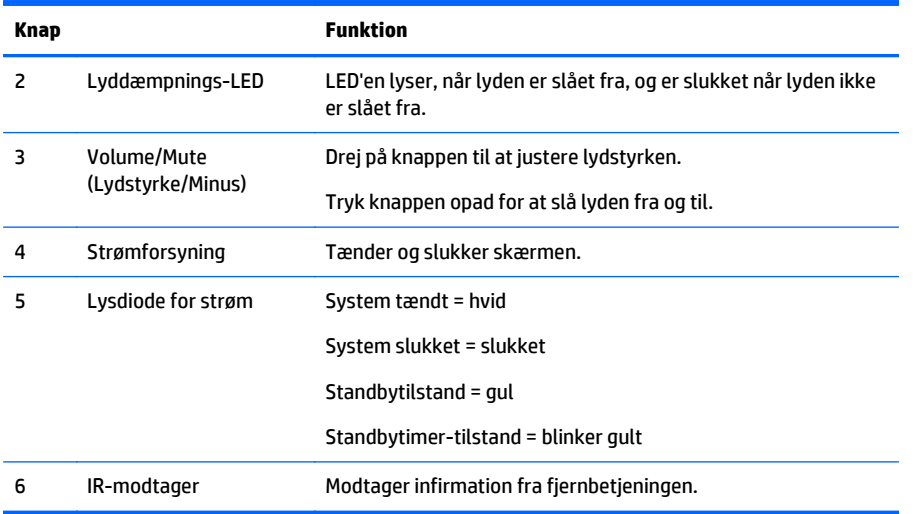

# **Fjernbetjeningens funktioner**

Fjernbetjeningen kan bruges til at tænde og slukke for skærmen, åbne OSD-menuen og foretage justeringer, justere lydstyrken og slå lyden til eller fra.

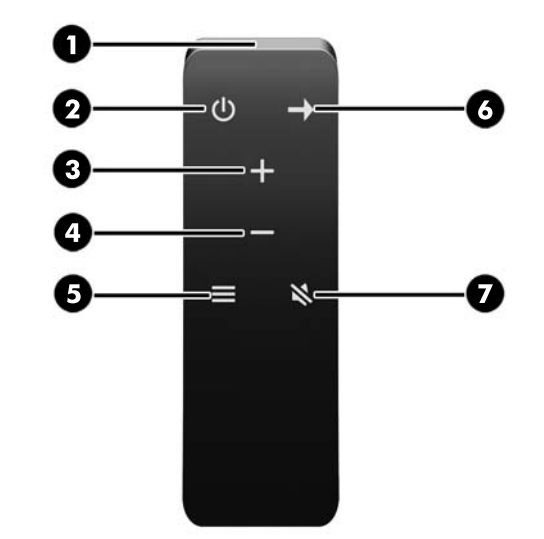

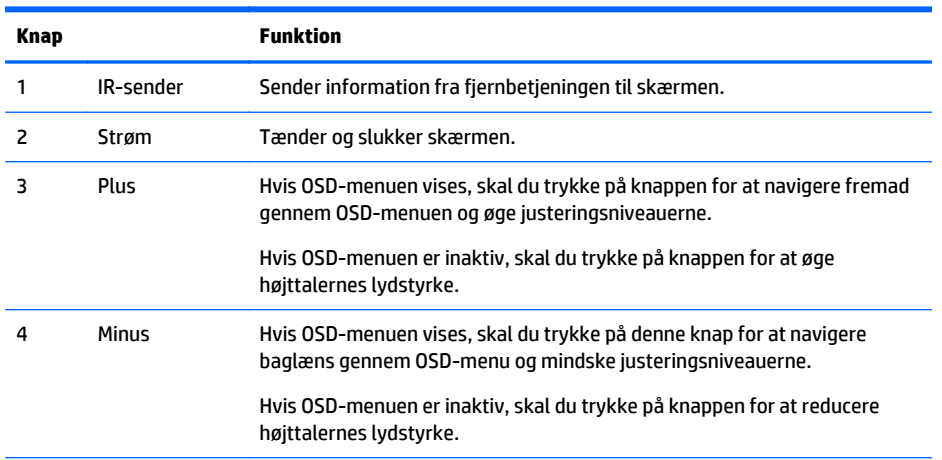

<span id="page-17-0"></span>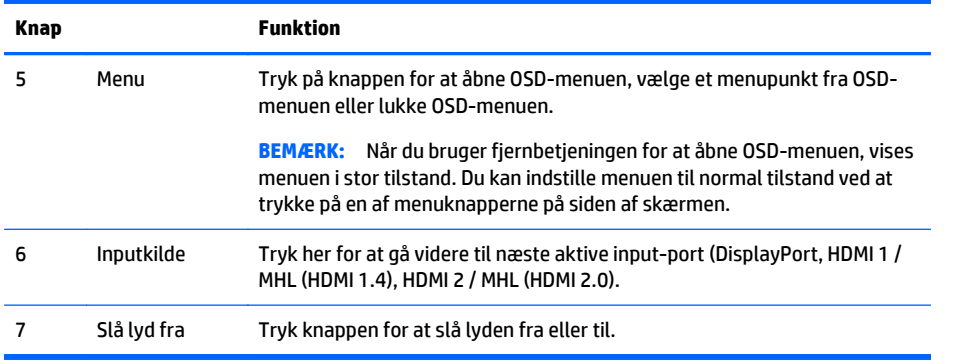

# **Udskiftning af fjernbetjeningens batteri**

Fjernbetjeningen bruger et lithiumbatteri af CR2032-typen.

**1.** Drej batteridækslet mod uret, løft det fri af fjernbetjeningen (1) og tag derefter batteriet ud af rummet (2).

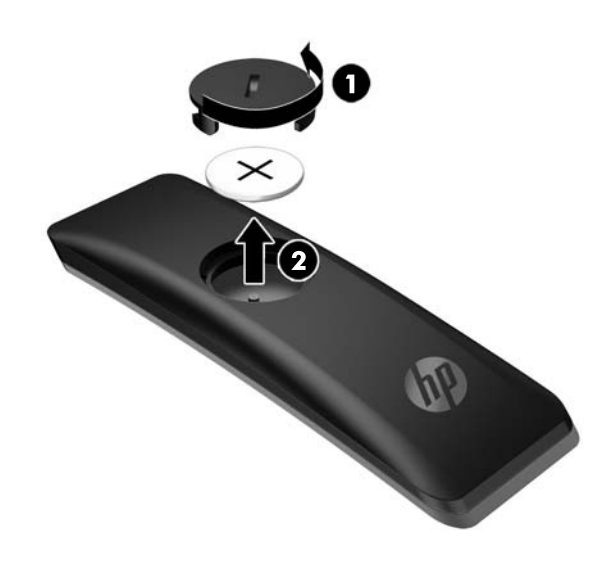

**2.** Placér det nye batteri i batterirummet med den positive side opad (1) og sæt derefter batteridækslet på igen (2).

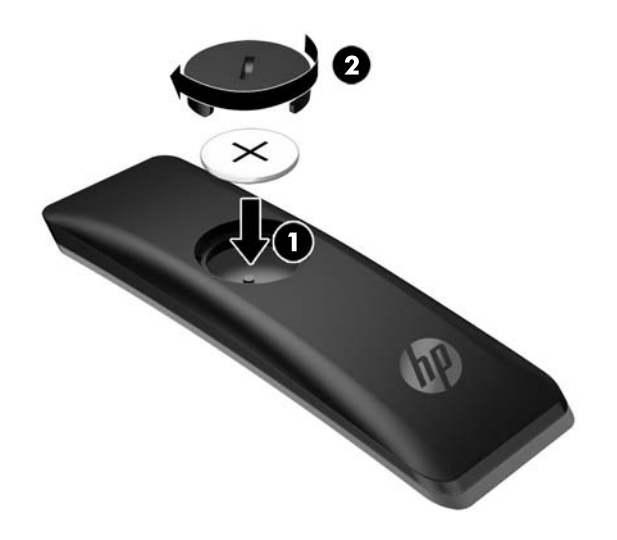

**FORSIGTIG:** Se dokumentet *Produktbemærkninger*, som findes på mediedisken for oplysninger om korrekt bortskaffelse af batterier.

### <span id="page-19-0"></span>**Justering af skærmen**

Vip skærmpanelet fremad eller bagud for opnå et behageligt synsniveau.

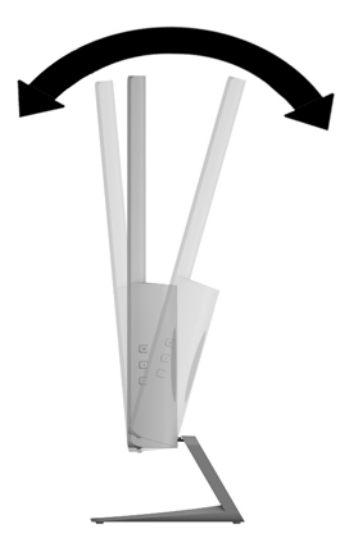

## **Montering af skærmen**

Skærmpanelet kan fastgøres til en væg, en svingarm eller et andet monteringsbeslag.

- **BEMÆRK:** Dette apparat er beregnet til et UL- eller CSA-godkendt vægmonteringsbeslag.
- **FORSIGTIG:** Denne skærm understøtter 100 mm monteringshuller iht. VESA-industristandarden. Hvis du vil anvende en monteringsløsning fra tredjeparter til skærmen, kræves der fire skruer, som er 4 mm i diameter, 10 mm lange og har en gevindafstand på 0,7 mm. Der må ikke anvendes længere skruer, fordi de kan beskadige skærmen. Det er vigtigt at kontrollere, at producentens monteringsløsning overholder VESAstandarden og er angivet til at kunne bære skærmpanelts vægt. Du opnår det bedste resultat ved at anvende de netledninger og videokabler, som fulgte med skærmen.

#### **Afmontering af skærmens stativ**

Du kan fjerne skærmpanelet fra stativet, hvis du vil montere skærmen på en væg, en svingarm eller et andet beslag.

**FORSIGTIG:** Før du begynder at afmontere skærmen, skal du kontrollere, at skærmen er slukket og at alle kabler er frakoblet.

- **1.** Du skal frakoble og fjerne alle kabler fra skærmen.
- **2.** Læg skærmen med forsiden nedad på en plan overflade, der er dækket med et rent og tørt klæde.

<span id="page-20-0"></span>**3.** Tryk ned på udløserknappen (1) og skyd stativet ud af åbningen bag på skærmen (2).

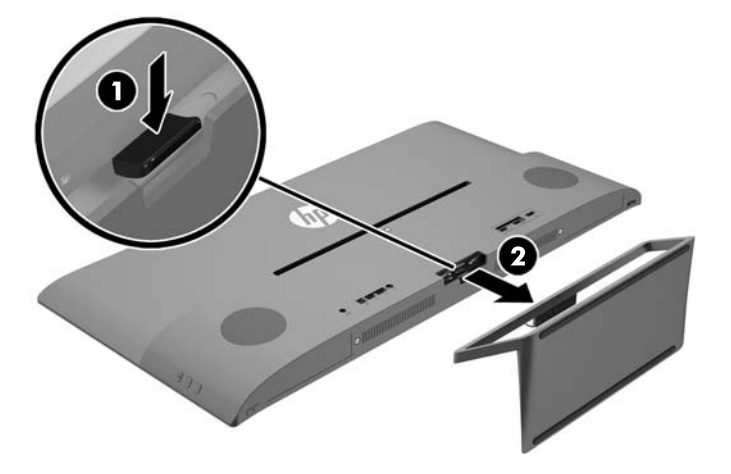

#### **Montering af VESA-monteringsbeslaget**

Et VESA-monteringsbeslag lveres sammen med skærmen, til brug når skærmpanelet skal monteres på en væg, en svingarm eller et andet monteringsbeslag.

- **1.** Afmonter skærmens stativ. Se afsnittet [Afmontering af skærmens stativ på side 14](#page-19-0).
- **2.** Fjern skruen fra midten af skærmens bagside.
- **3.** Sæt tappen i bunden af VESA-beslaget i åbningen bag på skærmhovedet, indtil beslaget klikker på plads (1) og fastgør beslaget foroven med den skrue, der sad midt på skærmen (2).

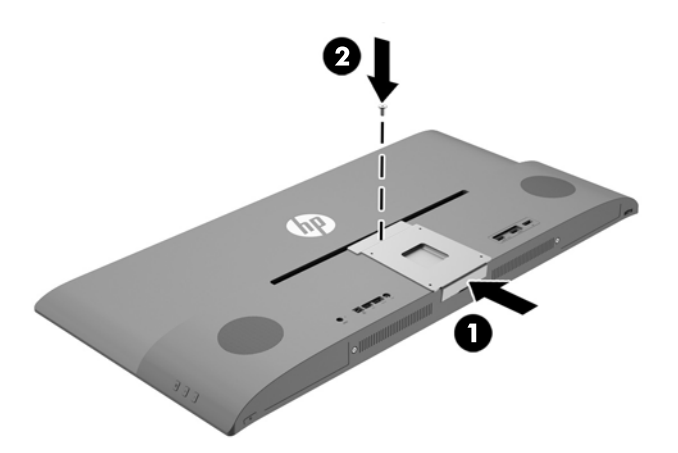

<span id="page-21-0"></span>**4.** Hvis du vil montere skærmen på en svingarm eller anden monteringsenhed, skal du sætte fire monteringsskruer i hullerne på monteringsenheden og skrue dem ind i skruehullerne på det VESAbeslag, som blev installeret på bagsiden af skærmen.

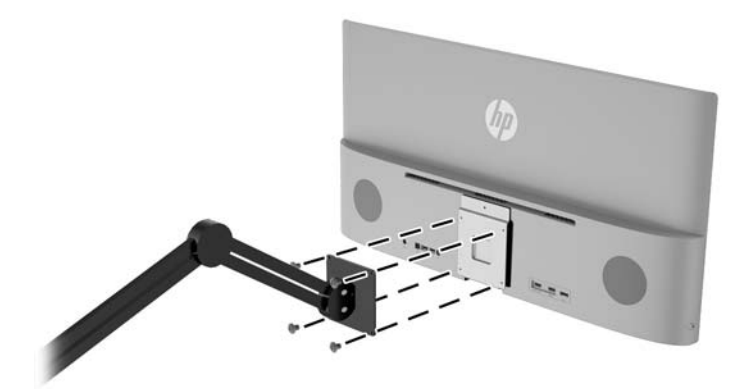

## **Sådan tændes skærmen**

- **1.** Tryk på kilde-enhedens strømknap for at tænde den.
- **2.** Tryk på tænd/sluk-knappen, som er placeret på panelets underside under den højre højttaler, for at tænde skærmen.

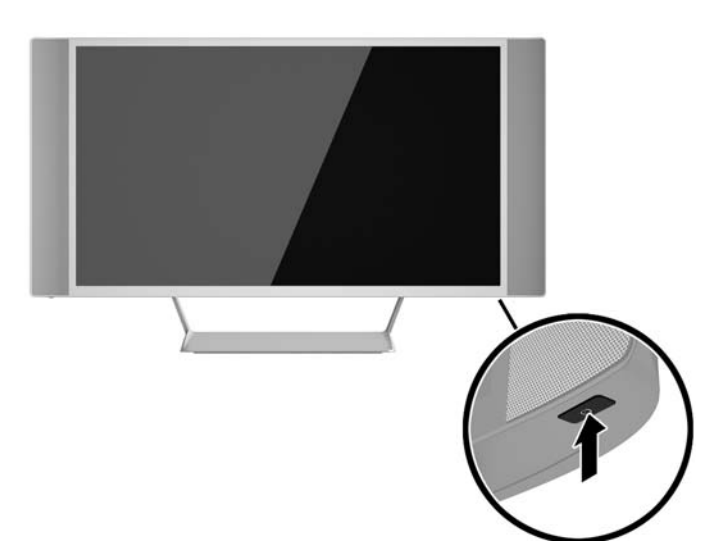

**FORSIGTIG:** Der kan forekomme billedskade ("burnt-in image") på skærme, som viser samme statiske billede i længere tid.\* For at undgå billedskade på skærmen skal du altid aktivere en pauseskærm eller slukke for skærmen, når den ikke bruges i længere tid. Fastbrænding af billedet kan forekomme på alle LCDskærme. Skærme med billedskade ("burnt-in image") er ikke dækket af HP-garantien.

\* Længere tid betyder 12 timer i træk eller derover uden brug.

**BEMÆRK:** Hvis der ikke sker noget, når du trykker på afbryderknappen, skyldes det muligvis, at funktionen Power Button Lockout (Strømknap er låst) er aktiveret. For at deaktivere denne funktion skal du trykke på og holde skærmens afbryderknap nede i 10 sekunder.

<span id="page-22-0"></span>**BEMÆRK:** Du kan deaktivere lysdioden for strøm i OSD-menuen. Tryk på knappen Menu foran på skærmen, og vælg derefter **Power Control** > **Power LED** > **Off** (Strømstyring > LED for strøm > Fra).

Når skærmen er tændt, vises en meddelelse om skærmstatus i 5 sekunder. Meddelelsen viser, hvilket input, der er det aktuelle aktive signal, status for indstillingen til automatisk kildeskift (Til eller Fra, fabriksindstillingen er Til), den aktuelle forudindstillede skærmopløsning og den anbefalede forudindstillede skærmopløsning.

Skærmen scanner automatisk signalinput for et aktivt input og bruger dette input til skærmen.

## **Tilslutning af USB-enheder**

Der er én upstream USB-port og to USB-downstream-porte bag på skærmen.

**BEMÆRK:** Du skal slutte USB-upstream-kablet fra kildecomputeren til skærmen for at aktivere USBdownstream-portene på skærmen. Læs trin 4 i [Tilslutning af kablerne på side 7](#page-12-0).

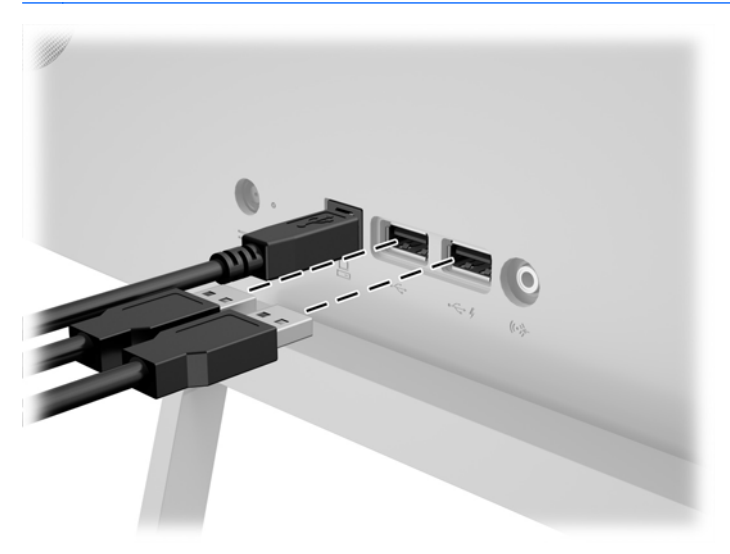

## <span id="page-23-0"></span>**Placering af klassificeringsetiketten**

Typemærkaten på skærmen angiver produktnummer og serienummer. Du kan få bruge for disse numre, hvis du kontakter HP vedrørende skærmmodellen. Mærkepladen sidder i bunden af skærmen.

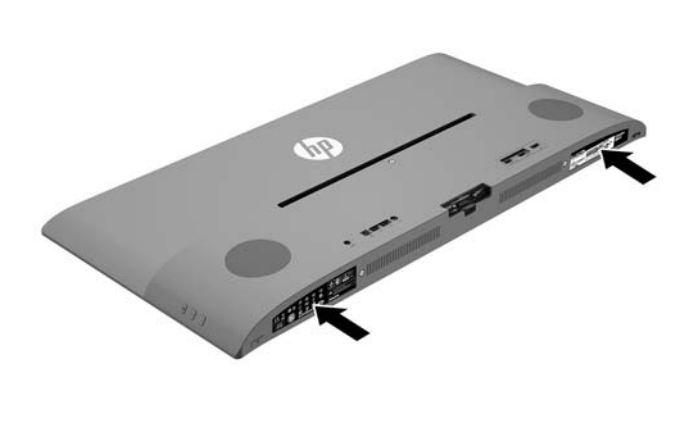

# <span id="page-24-0"></span>**4 Betjening af skærmen**

**BEMÆRK:** Hvis du ikke har en computer eller en kilde-enhed med et optisk drev, kan du downloade den seneste version af den software som er tilgængelig til dette produkt fra HPS supportwebsted for skærme, <http://www.hp.com/support>.

## **Software og hjælpeprogrammer**

Den disk, der følger med skærmen, indeholder filer, du kan installere på din computer:

- en INF-fil (informationsfil)
- ICM (Image Color Matching) filer (én for hvert kalibreret farverum)
- *My Display*-software

#### **Informationsfilen**

INF-filen definerer de skærmressourcer, der anvendes af Microsoft Windows-operativsystemet til at sikre skærmens kompatibilitet med computerens grafikadapter.

Denne skærm er Windows Plug and Play-kompatibel, og skærmen fungerer korrekt uden installation af INFfilen. Skærmens Plug and Play-kompatibilitet kræver, at computerens skærmkort er VESA DDC2 kompatibelt, og at skærmen sluttes direkte til skærmkortet. Plug and Play virker ikke gennem separate BNCstik eller gennem forgreningsdåser.

#### **Farvetilpasningsfilen**

ICM-filer er datafiler, der anvendes i forbindelse med grafikprogrammer for at sikre en ensartet farvetilpasning fra skærm til printer eller fra scanner til skærm. Filen aktiveres fra de grafikprogrammer, der understøtter denne funktion.

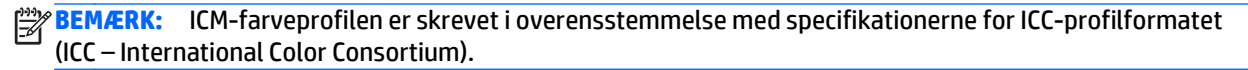

## <span id="page-25-0"></span>**Installation af INF- og ICM-filerne**

Når du har fundet ud af, hvad du vil opdatere, kan du installere INF- og ICM-filerne fra disken eller downloade dem.

#### **Installation fra disken**

Sådan installeres INF- og ICM-filerne på computeren fra disken:

- **1.** Indsæt disken i computerens optiske drev. Disk-menuen vises.
- **2.** Få vist filen **HP Monitor Software Information** (HP skærm-softwareoplysninger).
- **3.** Vælg **Install Monitor Driver Software** (Installér skærmdriversoftware).
- **4.** Følg vejledningen på skærmen.
- **5.** Kontrollér, at den rette opløsning og opdateringshastighed vises for skærmindstillingerne i Kontrolpanel i Windows.

**BEMÆRK:** Hvis der opstår fejl under installationen, kan du forsøge at installere de digitalt signerede .INFog .ICM-skærmfiler manuelt fra disken. Se filen HP Monitor Software Information (HP skærmsoftwareoplysninger) på disken.

#### **Hentning på internettet**

Sådan henter du den seneste version af INF- og ICM-filer fra HPs websted for skærmsupport:

- **1.** Gå til<http://www.hp.com/support>og vælge det relevante land og sprog.
- **2.** Vælg **Drivere og downloads**, skriv din skærmmodel i søgefeltet **Find ifølge produkt**, og klik på **Gå**.
- **3.** Vælg om nødvendigt skærmen fra listen.
- **4.** Vælg dit operativsystem, og klik derefter på **Næste**.
- **5.** Klik på **Driver Display/Monitor** (Driver skærm/monitor) for at åbne listen over drivere.
- **6.** Klik på driveren.
- **7.** Klik på fanen **System Requirements** (Systemkrav), og kontroller derefter, at dit system opfylder programmet minimumskravene.
- **8.** Klik på **Download** og følg anvisningerne på skærmen for at downloade softwaren.

### **Brug af** *My Display***-software**

Den medfølgende disk omfatter *My Display*-software. Anvend *My Display*-software til at vælge præferencer for optimal visning. Du kan vælge indstillinger til spil, film, fotoredigering eller til arbejde med dokumenter og regneark. Du kan også nemt justere indstillinger såsom lysstyrke, farve og kontrast ved brug af *My Display*-softwaren.

#### **Installation af softwaren**

Installation af softwaren:

- <span id="page-26-0"></span>**1.** Indsæt disken i din computers disk-drev. Disk-menuen vises.
- **2.** Vælg sprog.

**BEMÆRK:** I denne menu kan du vælge de sprog du vil se under installationen af softwaren. Sproget i selve softwaren bestemmes af operativsystemsproget.

- **3.** Klik på **Install My Display Software**.
- **4.** Følg anvisningerne på skærmen.
- **5.** Genstart computeren.

#### **Brug af softwaren**

Åbning af *My Display*-softwaren:

**1.** Klik på ikonet **HP My Display** på proceslinjen.

Eller

Klik på **Windows Start** ™ på proceslinjen.

- **2.** Klik på **Alle programmer**.
- **3.** Klik på **HP My Display**.
- **4.** Vælg **HP My Display**.

For yderligere information henvises til skærmen **Hjælp** i softwaren.

#### **Download af softwaren**

Hvis du foretrækker at downloade *My Display*-softwaren, skal du følge vejledningen nedenfor.

- **1.** Gå til<http://www.hp.com/support>og vælge det relevante land og sprog.
- **2.** Vælg **Drivere og downloads**, skriv din skærmmodel i søgefeltet **Find ifølge produkt**, og klik på **Gå**.
- **3.** Vælg om nødvendigt skærmen fra listen.
- **4.** Vælg dit operativsystem, og klik derefter på **Næste**.
- **5.** Klik på **Utility Tools** (Hjælpeprogram Værktøjer) for at åbne listen over hjælpeprogrammer og værktøjer.
- **6.** Klik på **HP My Display**.
- **7.** Klik på fanen **System Requirements** (Systemkrav), og kontroller derefter, at dit system opfylder programmet minimumskravene.
- **8.** Klik på **Download** og følg anvisningerne på skærmen for at downloade *My Display*.

## **Brug af Picture-in-Picture (PIP)**

Skærmen omfatter picture-in-picture fra flere kilder så du kan få adgang til flere enheder. Du kan f.eks arbejde i programmerne på dit Windows-skrivebordet, og samtidig få adgang til din Android smartphone eller tablet på skærmen.

Sådan aktiveres PIP:

- **1.** Slut en sekundær inputkilde til skærmen.
- **2.** Tryk på knappen Menu på højre side af skærmen eller på fjernbetjeningen.
- <span id="page-27-0"></span>**3.** Vælg **PIP Control** (PIP-styring) fra menuen, og vælg derefter afkrydsningsfeltet ved siden af **Aktiver PIP**.
- **4.** Vælg **Picture in Picture** (Billede-i-billede), hvis du ønsker at få vist et mindre billede inden i et større billede eller **2x1 Dual Split (PBP)** (2x1 dobbelt delt(PBP)), hvis du vil se de to billeder side om side.
- **5.** Vælg **Assign Inputs** (Tildel input) fra menuen for at vælge de primære og sekundære indgange.
- **6.** Juster PIP-størrelsen og -positionen efter behov via menupunkterne **PIP Size** (PIP-størrelse) og **PIP Position** (PIP-placering).

#### **Brug af Automatisk dvaletilstand**

Denne skærm understøtter OSD-indstillingen **Auto-Sleep Mode** (Automatisk dvaletilstand), som giver dig mulighed for at aktivere eller deaktivere en reduceret strømtilstand for skærmen. Når Automatisk dvaletilstand er aktiveret (som standard aktiveret), går skærmen i en reduceret strømtilstand, når værtspc'en signaler lav strømtilstand (manglende enten vandret eller lodret synkroniseringssignal).

Når skærmen går i denne dvaletilstand med reduceret strøm, er skærmen blank, baggrundsbelysningen er slukket, og lysdioden for strøm bliver gul. Skærmen bruger mindre end 0,5 W strøm i denne reducerede strømstilstand. Skærmen vil vågne fra dvaletilstand, når værts-pc'en sender et aktivt signal til skærmen (hvis du f.eks. aktiverer mus eller tastatur).

Du kan deaktivere Automatisk dvaletilstand i OSD. Tryk på knappen **Menu** på sidepanelet for at åbne OSDmenuen. I OSD-menuen skal man vælge **Power Control** > **Auto-Sleep Mode** > **Off** (Strømstyring > Automatisk dvaletilstand > Fra).

## **Anvendelse af OSD (On-Screen Display) menuen**

Brug instruktionerne på skærmen til at justere skærmbilledet baseret på dine foretrukne visningsmåder. Du kan få adgang til og foretage justeringer i OSD-menuen ved hjælp af knapperne på højre side af skærmen eller knapperne på fjernbetjeningen.

Gør som følger for at få adgang til og foretage justeringer i OSD-menuen:

- **1.** Hvis skærmen ikke allerede er tændt, så tryk på afbryderknappen for at tænde den.
- **2.** Tryk på knappen Menu på højre side af skærmen eller på fjernbetjeningen for at åbne OSD-menuen.
- **3.** Hvis du vil navigere gennem OSD-menuen, skal du trykke på knappen + (plus) på skærmens sidepanel eller på fjernbetjeningen for at rulle op eller knappen − (minus) for at rulle ned.
- **4.** Hvis du vil vælge et element i OSD-menuen, skal du bruge knappen + eller for at rulle og fremhæve dit valg, og derefter trykke på knappen Menu for at vælge den funktion.
- **5.** Justér indstillingen for funktionen ved hjælp af knapperne + eller –.
- **6.** Når du har justeret funktionen, skal du vælge **Save and Return** (Gem og tilbage) eller **Cancel** (Annuller), hvis du ikke vil gemme indstillingen. Vælg derefter **Exit** (Afslut) i hovedmenuen.

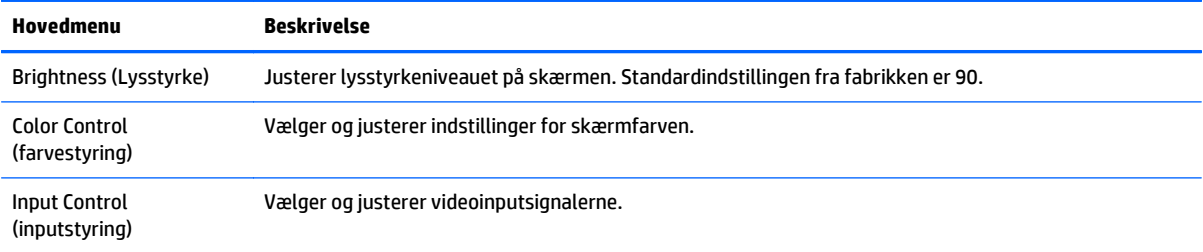

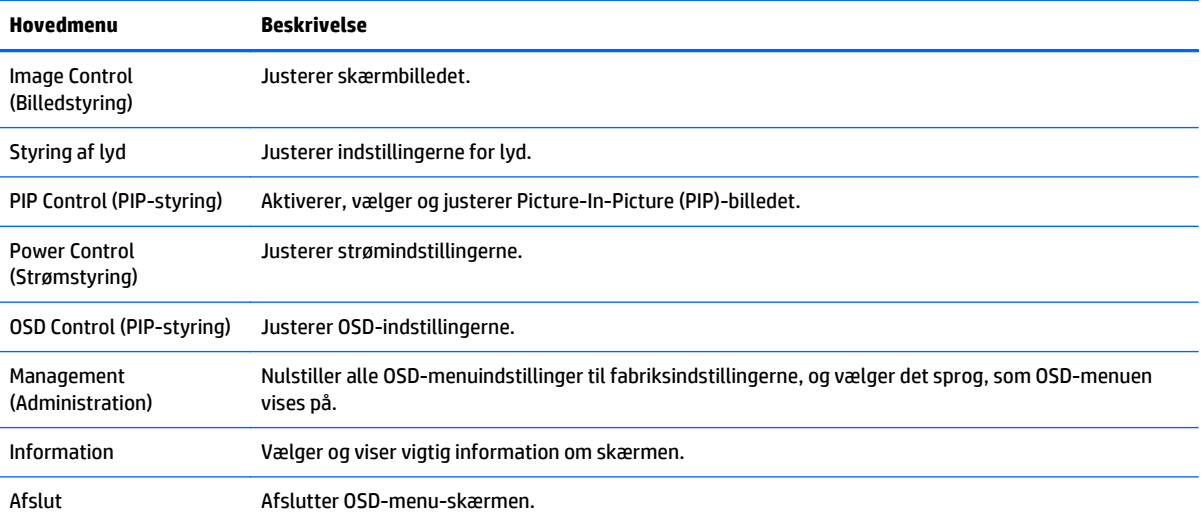

# <span id="page-29-0"></span>**A Tekniske specifikationer**

**BEMÆRK:** Alle specifikationer repræsenterer de typiske specifikationer, som leveret af HP's komponentleverandører; den faktiske ydelse kan være højere eller lavere.

For at få oplysninger om de seneste specifikationer eller yderligere specifikationer, gå ind på <http://www.hp.com/go/quickspecs/>og søg efter din specifikke skærm-model for at finde de QuickSpecs der gælder for din specifikke model.

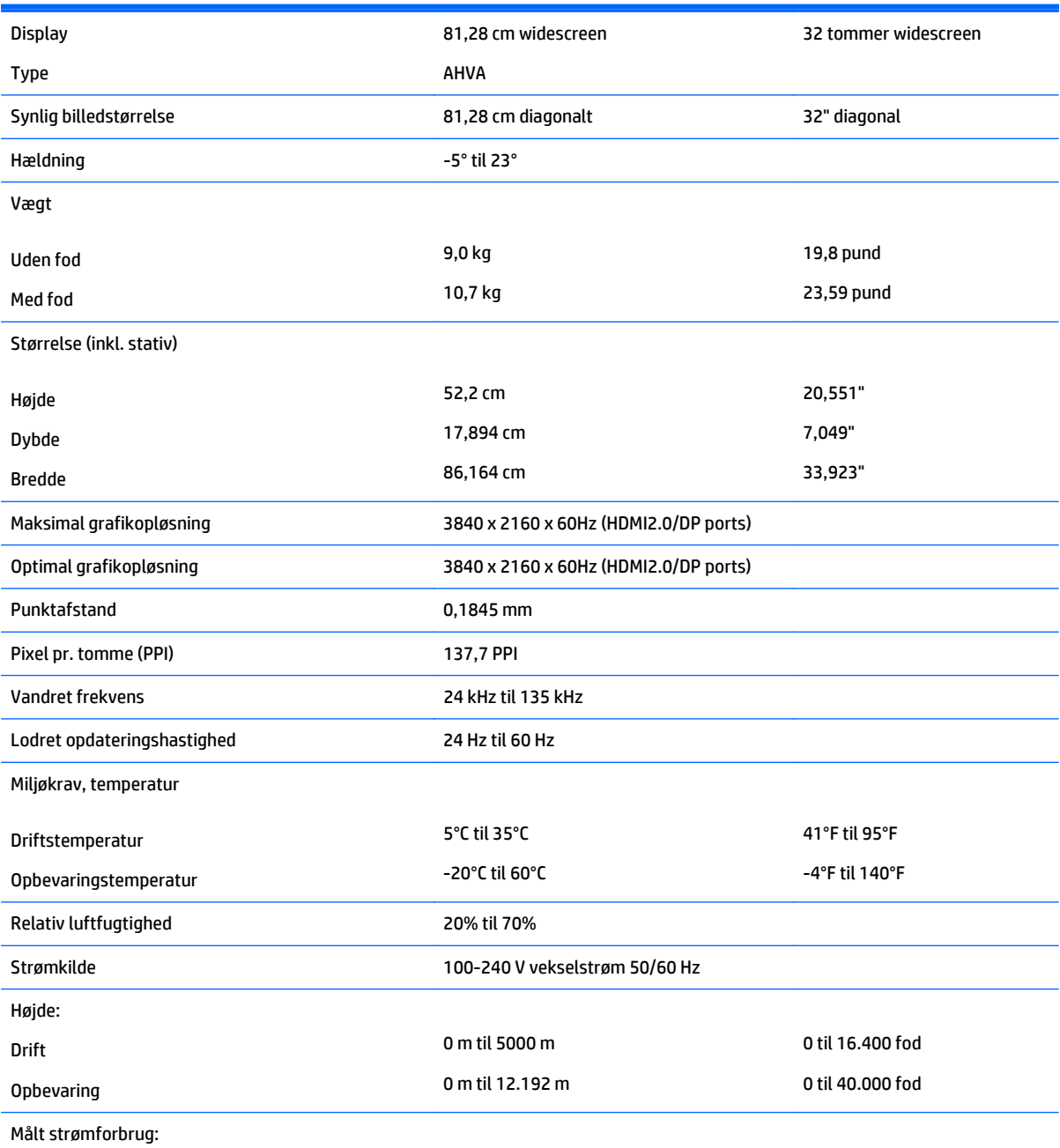

110 W

<span id="page-30-0"></span>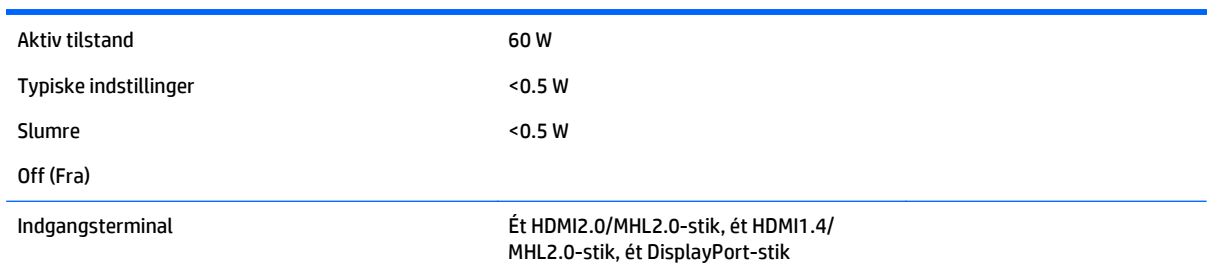

# **Genkendelse af forudindstillede skærmopløsninger**

De skærmopløsninger, der er anført nedenfor, er de mest almindeligt anvendte og er indstillet som fabriksstandardindstillinger. Denne skærm genkender automatisk disse forudindstillede tilstande, og de bliver vist med den korrekte størrelse og centreret på skærmen.

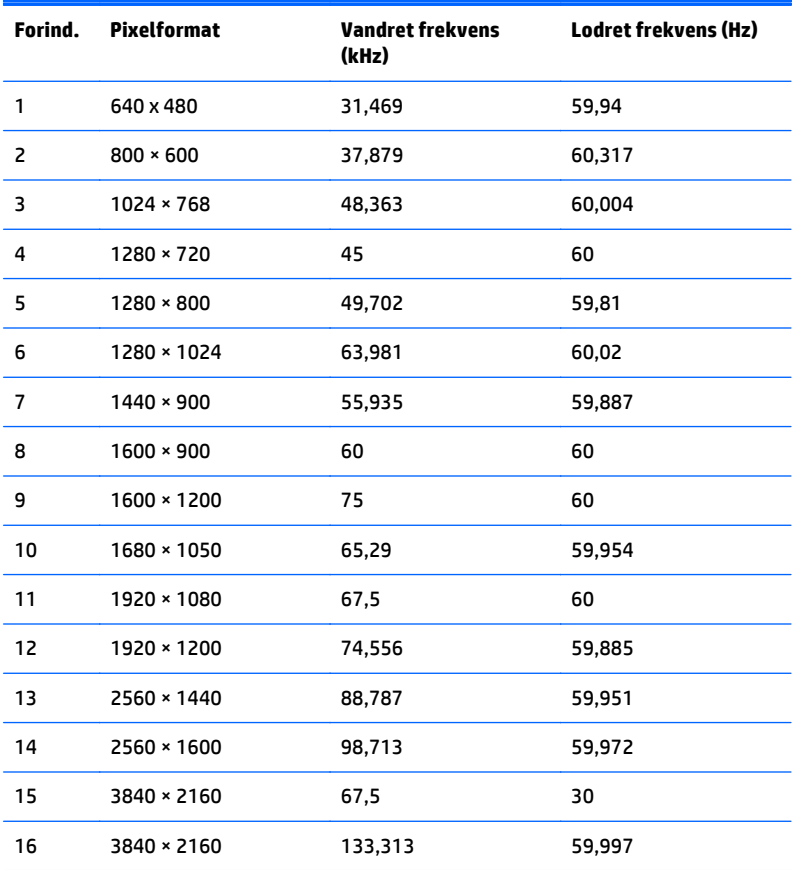

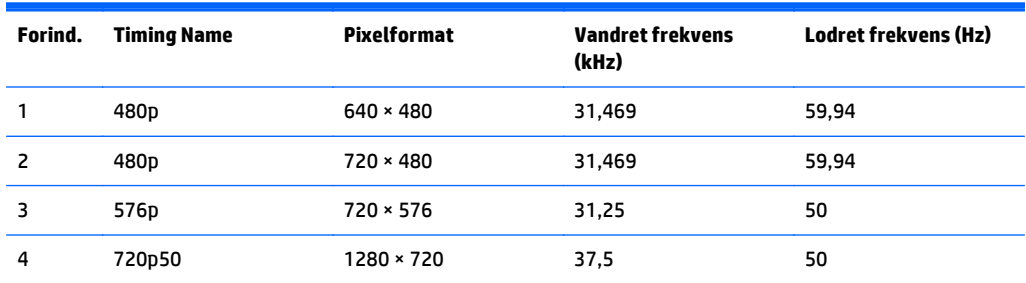

<span id="page-31-0"></span>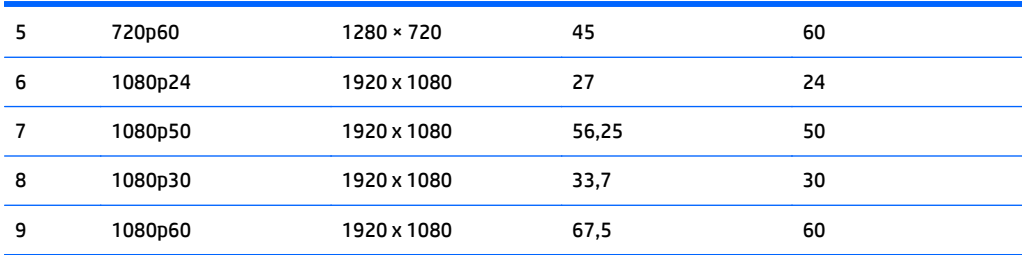

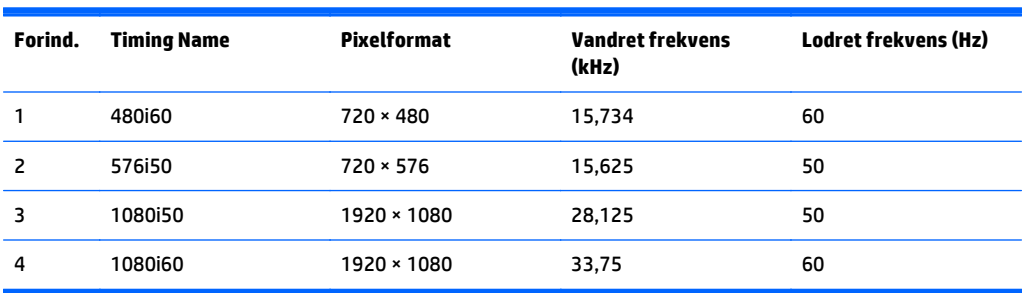

#### **Aktivering af brugerdefinerede tilstande**

Videokontrolenhedens signal kan af og til kræve en tilstand, som ikke er forudindstillet, hvis:

- Du ikke bruger en standard grafikadapter.
- Du ikke har aktiveret en forudindstillet tilstand.

Hvis det sker, skal du muligvis justere indstillingerne for skærmen ved hjælp af visningen på skærmen. Der kan foretages ændringer på enhver eller alle tilstande, og disse lagres i hukommelsen. Skærmen lagrer automatisk den nye indstilling og genkender derefter den nye tilstand, ligesom med en forudindstillet tilstand. Udover de fabriksindstillede tilstande er der mindst 10 brugertilstande, som kan angives og lagres.

#### **Netadapter**

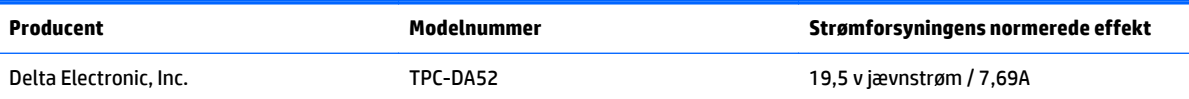

## **Funktionen Energy Saver (Strømsparefunktion)**

Skærmen understøtter en strømbesparelsestilstand. Skærmen skifter til strømsparetilstand, hvis den registrerer, at der ikke er noget vandret og/eller lodret synkroniseringssignal. Når skærmen registrerer, at disse signaler ikke er til stede, bliver skærmen sort, baggrundsbelysningen slukkes, og lysdioden for strøm lyser gult. Når skærmen er i strømbesparelsestilstand, forbruger skærmen <0,5 watt strøm. Der er en kort opvarmningsperiode, før skærmen vender tilbage til dens normale driftstilstand.

Se i manualen til computeren, hvordan du indstiller strømsparetilstanden (funktionen kaldes til tider strømstyring).

**BEMÆRK:** Ovennævnte strømsparefunktion virker kun, når skærmen er tilsluttet en computer der har strømsparetilstande.

Når du angiver indstillingerne i skærmens slumretilstands-timer, kan du også programmere skærmen til at skifte til strømbesparelsestilstand efter et bestemt tidsrum. Lysdioden for strøm blinker gult, når strømbesparelsestilstanden aktiveres via skærmens slumretilstands-timer.

# <span id="page-33-0"></span>**B Support og fejlfinding**

# **Løsning af almindelige problemer**

Tabellen nedenfor viser en oversigt over problemer, du kan komme ud for, de mulige årsager til de enkelte problemer samt anbefalede løsninge.

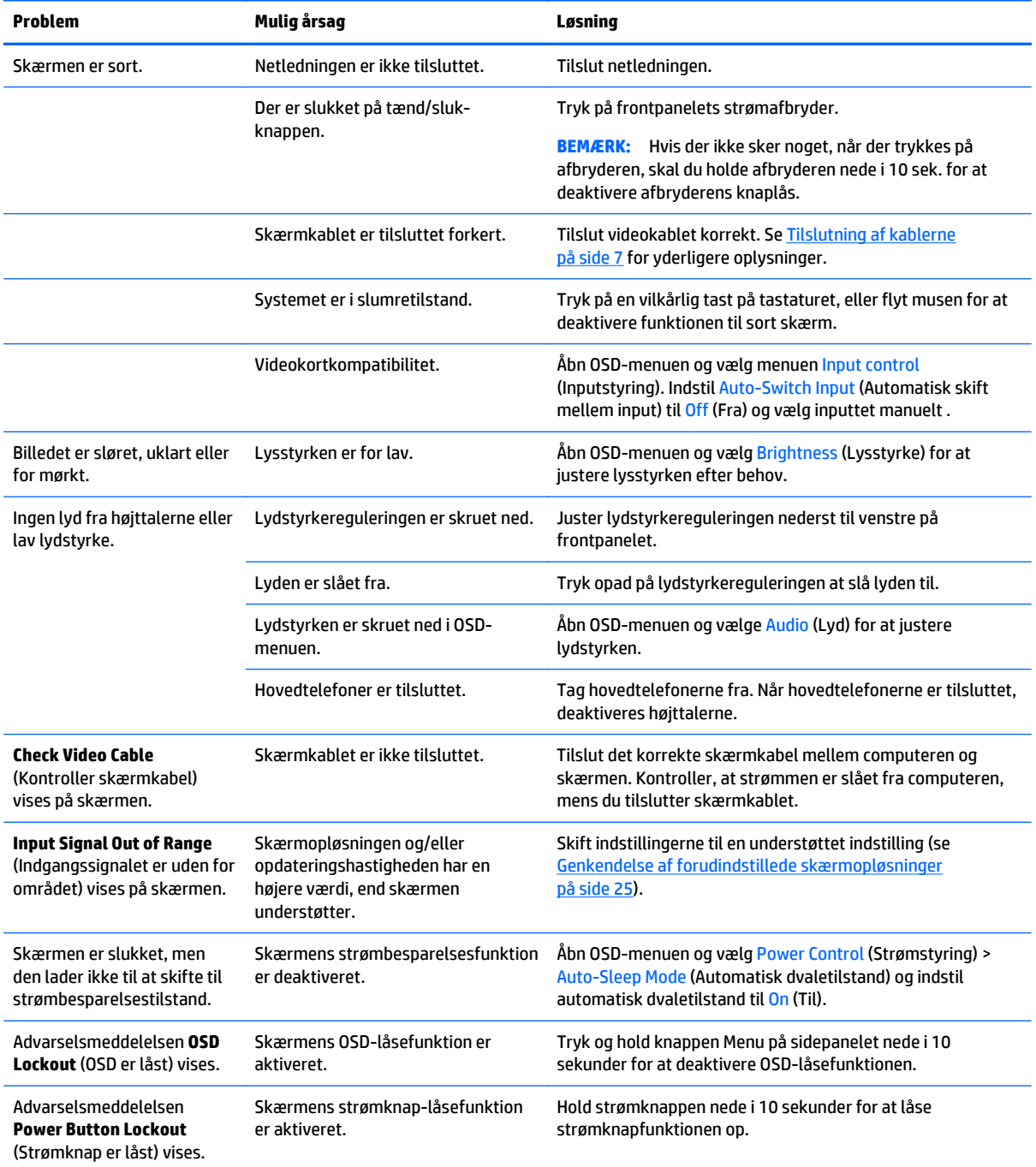

## <span id="page-34-0"></span>**Spærring af knapper**

Hvis man holder tænd/sluk-knappen eller menu-knappen inde i ti sekunder, spærres knappernes funktionalitet. Du kan genoprette funktionaliteten ved igen at trykke på knappen i ti sekunder. Denne funktion er kun tilgængelig, når skærmen er tændt og viser et aktivt signal og OSD ikke er aktivt.

#### **Produktsupport**

Yderligere oplysninger om brug skærmen finder du på <http://www.hp.com/support>. Vælg dit land eller område, vælg **Fejlsøgning**, angiv herefter din model i søgevinduet og klik på knappen **Gå**.

**BEMÆRK:** Brugervejledning til skærmen, referencemateriale og drivere kan findes på [http://www.hp.com/](http://www.hp.com/support) [support](http://www.hp.com/support).

Hvis du ikke kan finde svaret på dit spørgsmål i vejledningen, så kontakt support. Support i USA findes på [http://www.hp.com/go/contactHP.](http://www.hp.com/go/contactHP) Support i hele verden fås på [http://welcome.hp.com/country/us/en/](http://welcome.hp.com/country/us/en/wwcontact_us.html) [wwcontact\\_us.html.](http://welcome.hp.com/country/us/en/wwcontact_us.html)

Her kan du:

Chatte online med en HP-tekniker

**BEMÆRK:** Når support ikke er tilgængeligt på et bestemt sprog, er det tilgængeligt på engelsk.

- Find telefonnumre til Support
- Find et HP servicecenter

### **Forberedelse af opkald til teknisk support**

Hvis du ikke kan løse et problem vha. fejlfindingstippene i dette afsnit, kan du evt. ringe til teknisk support. Hav følgende klar, når du ringer:

- Skærmens modelnummer
- Skærmens serienummer
- Købsdatoen på fakturaen
- Situationen, hvor problemet opstod
- Den eller de fejlmeddelelser, der blev vist
- Hardwarekonfigurationen
- Navn og version på den hardware og software, du bruger

# <span id="page-35-0"></span>**C LCD-skærmkvalitet og pixelpolitik**

TFT-skærmen bruger teknologi med høj præcision og produceres iht. HP-standarder for at sikre problemfri brug. Skærmen kan imidlertid have kosmetiske skønhedsfejl, der fremtræder som små lyse eller mørke prikker. Dette fænomen er almindeligt for alle LCD-skærme fra alle producenter og gælder ikke kun HPs LCDskærme. Disse skønhedsfejl skyldes en eller flere defekte pixels eller underpixels.

- En pixel består af en rød, en grøn og en blå underpixel.
- En helt defekt pixel er enten tændt (en lys prik på en mørk baggrund) eller slukket (en mørk prik på en lys baggrund). Det første tilfælde er mere synligt end det andet.
- En defekt underpixel (prik-defekt) er mindre synlig end en defekt pixel, fordi den er mindre og kun synlig på en bestemt baggrund.

Hvis du vil finde de defekte pixler, skal du undersøge skærmen i normal driftstilstand med en understøttet opløsning og opdateringshastighed fra en afstand på ca. 50 cm.

HP forventer, at branchen bliver stadigt bedre til at producere LCD-skærme med færre kosmetiske fejl, og HP vil justere sine retningslinjer, efterhånden som disse forbedringer udmønter sig.

# <span id="page-36-0"></span>**D Hjælp til handicappede**

HP designer, leverer og markedsfører produkter og serviceydelser, som kan bruges af alle, herunder personer med handicap, enten som separate enheder eller med relevante teknologiske hjælpemidler.

## **Understøttede hjælpe-teknologier**

HP-produkter understøtter en lang række af teknologiske hjælpemidler, som er indbygget i operativsystemer, og kan konfigureres til at fungere med yderligere teknologiske hjælpemidler. Brug søgefunktionen på din enhed til at finde yderligere oplysninger om hjælpemiddel-funktioner.

**BEMÆRK:** For at få yderligere oplysninger om et bestemt produkts teknologiske hjælpemidler, skal du kontakte kundesupport for dette produkt.

### **Sådan kontaktes support**

Vi forbedrer konstant vores produkter og tjenesters handicapvenlighed og modtager meget gerne feedback fra brugerne. Hvis du har et problem med et produkt eller gerne vil fortælle os mere om teknologiske hjælpemidler, der har hjulpet dig, bedes du kontakte os på (888) 259-5707, mandag til fredag fra kl. 6:00 til 21:00 UTC−07. Hvis du er døv eller hørehæmmet og bruger TRS/VRS/WebCapTel, og behøver teknisk support eller har spørgsmål vedrørende teknologiske hjælpemidler, kan du kontakte os ved at ringe til (877) 656-7058, mandag til fredag fra kl. 6:00 til 21:00 UTC−07.